## **Hoe open bestelposities zoeken**

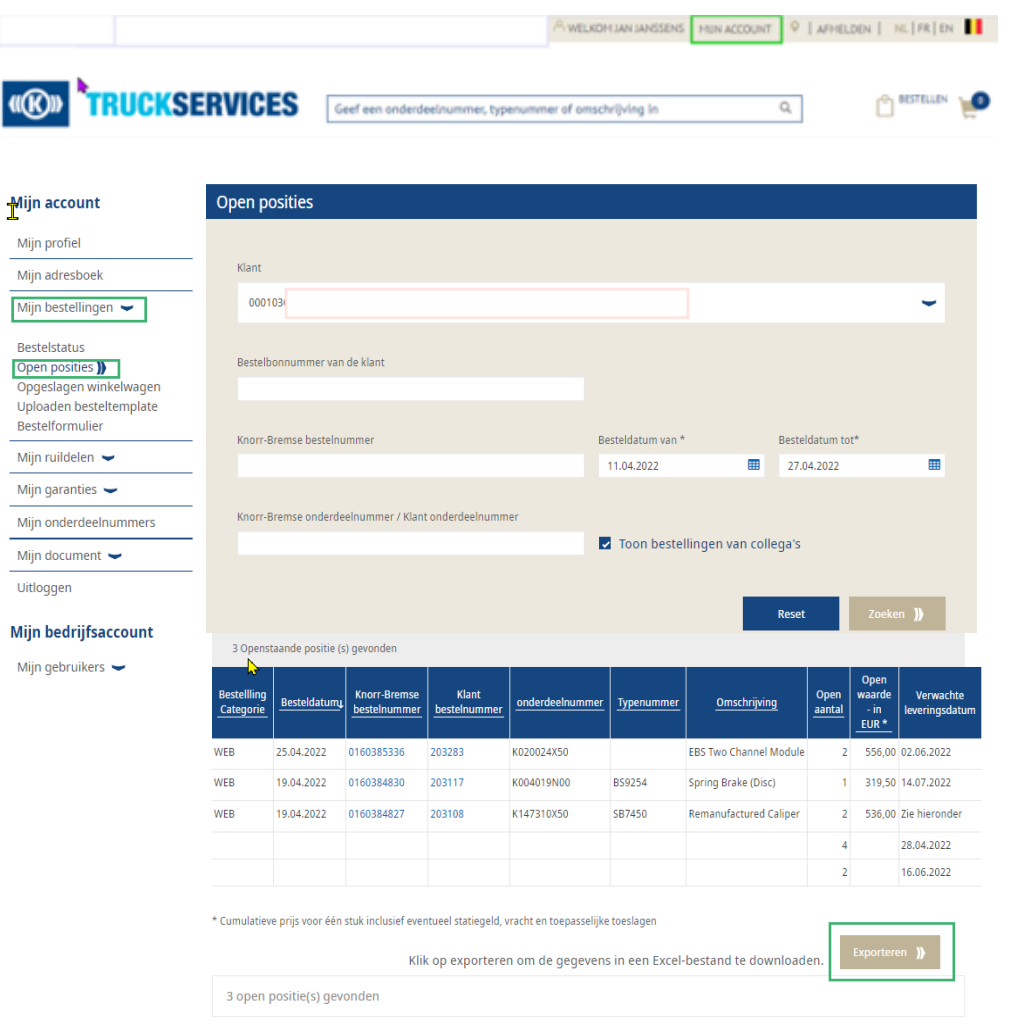

- Ga naar **"Mijn Account"** bovenaan rechts op de pagina en klik op de pagina links op **"Mijn bestellingen"** en vervolgens op **"Open posities".**
- Wijzig de klant (als er meerdere klanten beschikbaar zijn). De gebruiker kan open bestelposities zoeken aan de hand van het bestelbonnummer van de klant of het Knorr-Bremse bestelnummer.
- De velden **"Besteldatum van"** en **"Besteldatum tot"** zijn verplicht in te vullen.
- De gebruiker kan zijn zoekresultaten verfijnen door het Knorr-Bremse onderdeelnummer / Klant onderdeelnummer in te geven.
- Als u het recht heeft om bestellingen van collega's te raadplegen kunt u **"Toon bestellingen van collega's"**  aanvinken. Op deze manier bekomt u een overzicht van de open posities met betrekking tot uw account.
- De gebruiker kan op individuele klant bestelnummers of Knorr-Bremse bestelnummers klikken om meer gegevens over de bestelling te kunnen zien.
- De gebruiker kan op de knop **"Exporteren"** klikken om de volledige lijst te exporteren naar een bestand in Excel.

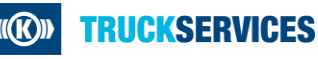